## Clinical Care – Nurse Admit and Manage mPages

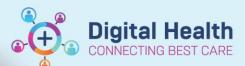

Digital Health
Quick Reference Guide

**Millennium Pages (MPages)** are tabs within the **Nurse View** page that are designed to provide clinicians with the ability to *view* and *document* results and notes from a single page.

The **Nurse Admit** MPage is used by nursing staff to complete admission tasks and notes while the **Nurse Manage** MPage is used to complete daily nursing care tasks and notes.

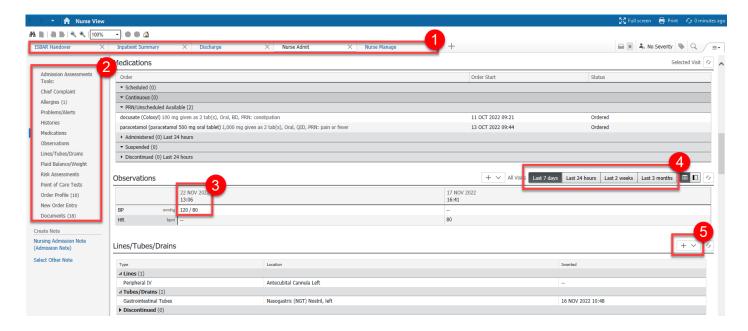

1 - Mpages | 2 - Components | 3 - Data pulled from other parts of EMR | 4 - Filters | 5 - Quickly add new results

## **Using the Nurse Admit MPage**

Work your way down each component to review and document results for your patient before writing your Nursing Admission Note

- 1. Patient's chart default opens to Nurse View
- 2. Navigate to the Nurse Admit tab
- Use the Admission Assessment Tools to access Patient Task Lists or complete admission forms

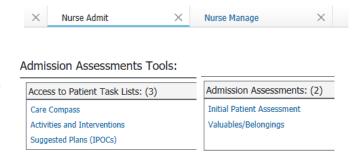

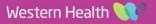

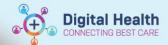

- 4. View clinical information entered by treating team such as **Chief Complaints**, **Problems/Alerts and Medications** by scrolling down the page
- 5. Enter your patient's vital signs from the **Observations** component by clicking on the + v icon. This will navigate you to Interactive View and Fluid Balance
- Document your patient's Risk Assessment by clicking on the component's heading

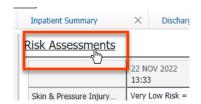

 Place any nursing orders from the New Order Entry components by using the search field or the Order Folders

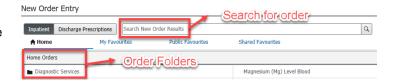

To write your nursing admission note, click on the Nursing Admission Note
 (Admission Note) hyperlink from the Create Note section. Some information will be prepopulated for you based on clinical information you have entered in previous steps.

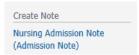

- a. If additional information needed to be documented, enter your free-text note
- b. Click Sign/Submit Title:

  c. Update the title appropriately Nursing Admission Note
- d. Click Sign
- e. You are navigated back to the MPage
- f. Refresh the MPage 60 minutes ago
- g. Your note displays within the **Documents** component

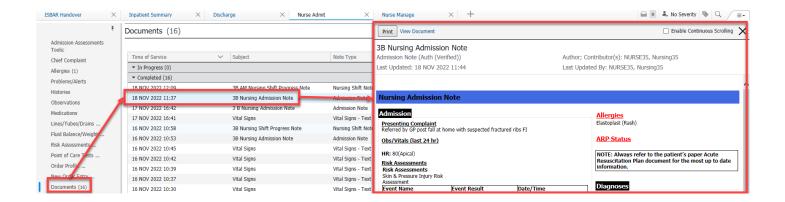

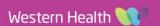

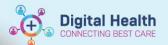

## **Using the Nurse Manage MPage**

Work your way down each component to review and complete all documentation for your patient before writing your Nursing Shift Note.

- 1. Patient's chart default opens to Nurse View
- 2. Navigate to the Nurse Manage tab

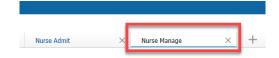

- Review clinical information entered by treating team such as Chief Complaint, History of Presenting Complaint, MO Assessment and Plan and Documents
- 4. Review orders placed from the Orders component
- 5. Place any nurse orders from the New Order Entry component
- 6. Review patient's **Risk Assessments** and document a new assessment using the icon + | \( \sigma \)
- 7. If the patient has any lines, drains and tubes, document them from this component using the + v icon

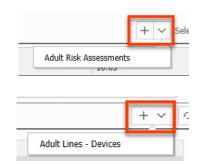

8. To write your Nursing Shift Note, select **Nursing Shift Progress Note** hyperlink from the **Create Note** section. Some information will be pre-populated for you based on clinical information you have entered in previous steps.

Title:

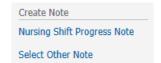

- If additional information needed to be documented, enter your free-text note
- b. Click Sign/Submit
- c. Update the title appropriately Nursing Shift Progress Note
- d. Click Sign
- e. You are navigated back to the MPage
- f. Refresh the MPage 60 minutes ago
- g. Your note displays within the Documents component

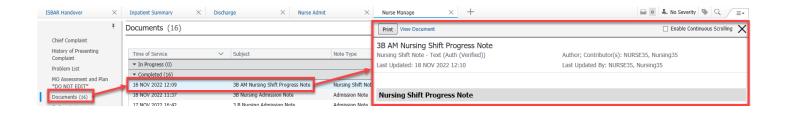

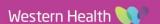